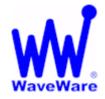

# WaveWare Technologies, Inc. "We Deliver Information at the Speed of Light"

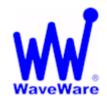

# **Alert Utility Software**

# **Alert Utility Configuration Guide**

WaveWare Website: www.WirelessMessaging.com

# **Table of Contents**

| Title                                                                              | Page |
|------------------------------------------------------------------------------------|------|
| Title                                                                              | rage |
| Coffware Introduction                                                              | 3    |
| Software Introduction                                                              | 3    |
| Additional Information and PC Requirements                                         | 4    |
| Additional information and 10 Requirements                                         | 7    |
| Registration / Activation Information                                              | 5    |
| Registration / Activation information                                              | 3    |
| How to Install and Register / Activate the Software                                |      |
| Install / Download From the WaveWare Software CD                                   | 6    |
| Check the PC Com Ports (Free Utility Software)                                     | 8    |
| Install / Download From the WaveWare Website                                       | 9    |
| Registering / Activating Generating a Request Key for Activation                   | 11   |
|                                                                                    |      |
| Configuring Alert Utility Software                                                 |      |
| General Configuration: Inputs- Outputs- Recipients- Groups- Translations- and More | 14   |
|                                                                                    |      |
| Step 1 - Input Ports                                                               |      |
| General Overview How to Configure Com Ports – Selecting Input Com Ports            | 16   |
| TAP and COMP2 Select and Configure a Input Port for TAP and COMP2 Protocols        | 17   |
| Plain Text Select and Configure a Input Port for Plain Text Protocol               | 18   |
| WaveWare Select and Configure a Input Port for WaveWare Protocol                   | 19   |
| Inovonics Select and Configure a Input Port for Inovonics Protocol                 | 19   |
|                                                                                    |      |
| Step 2 - Output Ports                                                              |      |
| General Overview General Information on the Different Outputs Methods              | 20   |
| TAP Paging System(s) Edit/Add Tap Paging Systems – Ports and IP Addresses - Test   | 21   |
| Internet E-Mail (SMTP) Configure the SMTP Host and E-Mail Output - Test            | 22   |
| WaveWare Paging Client Configure the Client Paging Server's IP Address             | 23   |
| SpectraLink Configure Com Port and Number of Retries for Busy and No Answer        | 24   |
| LED Message Board(s) Configure Output Options, Display Settings and Maintenance    | 25   |
| SNPP Protocol Setup the Server for the Paging Service to be used                   | 28   |
| Serial Port Plain Text Configure Com Port and Data Delimiter                       | 29   |
| Text-to-Speech Configure the Output Voice, Output Play Times, Playback Rate - Test | 30   |

# **Table of Contents**

| Title                                                                              | Page |
|------------------------------------------------------------------------------------|------|
|                                                                                    |      |
| Step 3 – Recipients Configuration                                                  |      |
| General Overview General Information                                               | 31   |
| TAP Recipients Configure Name, Output PIN and Routing to the TAP Paging System(s)  | 32   |
| E-Mail Recipients Configure Name and Email Address                                 | 33   |
| SNPP Recipients Configure Name and Output PIN                                      | 34   |
| SpectraLink Recipients Edit the Handsets – Name/Extension and Address              | 35   |
|                                                                                    |      |
| Step 4 – Recipient Groups                                                          |      |
| General Overview General Information - Adding Groups                               | 36   |
| Groups Selecting and Deselecting Recipients for a Group                            | 36   |
|                                                                                    |      |
| Step 5 – Translation / Routing                                                     |      |
| General Overview General Information on the Different Outputs                      | 37   |
| TAP Message Routing Configure Recipient/Group and Input PIN                        | 38   |
| Plain Text Message Routing Configure Recipient/Group and Input PIN                 | 39   |
| Inovonics Translation / Routing Add Alert TXTR ID, Translation String, Recipient   | 40   |
| WaveWare Message Routing Configure Recipient/Group and Input PIN                   | 42   |
| COMP2 Message Routing Configure Recipient/Group and Input PIN                      | 42   |
| Translations / Repeats and Escalations Key String Matching, Translation Table      | 43   |
|                                                                                    |      |
| Step 6 – General Configuration                                                     |      |
| General Overview Log Transactions, Password, View Logs, Reset String, Console Beep | 45   |
|                                                                                    |      |
| Monitor Window                                                                     |      |
| General Overview Monitor Serial Activity, View LED Message Board Status and More   | 46   |
|                                                                                    |      |
| Alarms Window                                                                      |      |
| General Overview View / Reset Active alarms                                        | 47   |
|                                                                                    |      |
| About Window                                                                       |      |
| General Information Software Version, Allowed / Used Functions, Registration       | 48   |
|                                                                                    |      |
| Support Information                                                                |      |
| General Information WaveWare Information – Who to Contact for Support              | 49   |
| Control in Control of Marchae Information – Who to Contact for Support             | + '  |
|                                                                                    | 1    |

**Next:** Software Overview

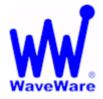

"We Deliver Information at the Speed of Light"

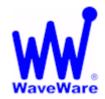

# **Alert Utility Software**

#### Software Introduction

WaveWare Alert Utility Software Allows you to Monitoring Serial Port Data for Alert Events, Output Paging Messages, Output E-Mail, Output Caller ID Messages, and Control LED Message Boards.

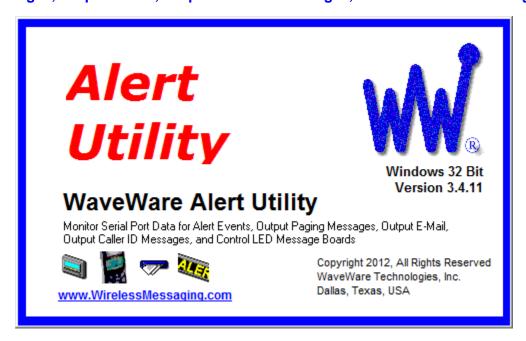

### Alert Utility Software Information

The WaveWare Alert Utility Software Requires a Registration Key to allow it to be Fully Functional

It is NOT recommended to install on a SERVER Model Computer.

WaveWare Does Not Support Real Servers or Server Operating Systems or Computer Terminals.

WaveWare Does Not Support Virtual Machines or Tablets, at this time.

WaveWare ONLY Supports Desktop Windows OS PC's

The Alert Utility Software comes with Qty. 3 I/O Ports Activated.

Additional I/O Ports are Available for Purchase.

You may have a Total of 4 Input Ports and 5 Output Ports for a Grand Total of Qty. 9 I/O Ports.

### Manual Overview

This Manual is to Explain How to Install, Activate/Register and Configure the Software.

### **Desktop PC Requirements:**

The Minimum Hardware Requirements for use with WaveWare Software are:

**Desktop PC Model with...** 

Windows XP Pro SP3 or Windows 7 Pro SP1

1+ GHz Processor

10+ GB Hard Drive

1+ GB Memory

3+ RS-232 Serial Com Ports

1 Ethernet Port

1 CD-ROM

Please Note: More RS-232 Serial Com Ports may be needed depending on the Application Requirements. CD-Rom is for Installing from Software CD.

#### Registration and Activation Information:

WaveWare Support "Strongly Recommends" Requesting a Fully Functional "DEMO" Activation Key to Start.

This is in case the customer (the end user) finds that the PC they chose is "Not" the one they will use. This could be for many different reasons: Not happy with the Performance, or decided to use a different PC and/or maybe in a different location within the building or during testing of the Software the PC just wouldn't work properly as required or it died, etc.

Requesting a DEMO Key will "Save" the Customer a Permanent Key, in case it is needed sometime in the Future, as ONLY 2 Activation Keys are allowed per Purchase.

#### Please Note:

It is Suggested that Both the Dealer and the Customer Save a Copy of the Software and the Registration Key.

To ever re-install the Software, you Must have the Original Version of the Installation file.

#### Information

WaveWare Software "Requires" Administrator Privileges to work properly.

We Do NOT Support Multiple User Log-ins on the Server Desktop.

NOTE: As long as you can Install the Software for Each User and it Accepts the Same Originally Sent Key for each User, then you should be OK. If this does Not work, we Cannot help you.

#### Important - Required Information:

The Dealer's Purchase Order Must Include the Customer (End User) Company Name as "Required" Information when Ordering WaveWare software.

This same Information along with the "Version Number" of the Software being installed is also "Required" when sending an Email with the "Request" a Key or the Activation Key will be Delayed.

All Information Must match the PO on Record for this Application, or it will Delay Activation/Registration.

#### **Any Questions...**

Users, Please Contact the Software Dealer who sold you the Alert Utility Software, for Support.

Dealers, Please Contact WaveWare Technical Support at: 1.800.373.1466 or support@wirelessmessaging.com

Next: How to Install and Activate/Register the Alert Utility Software

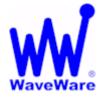

"We Deliver Information at the Speed of Light"

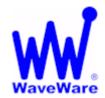

# **Alert Utility Software**

#### Installation and Activation

This Section is to Explain How to Install and Register/Activate the Software.

There are 2 Methods of Installing the Software.

One is from the WaveWare Software CD and the other is from the WaveWare Website.

We will start with using the Software CD. For installing from our Website - Jump to Page: 8 If the Software is already installed, to Register/Activate - Jump to Page: 11.

Download Alert Utility from the WaveWare Software CD

If you Received a WaveWare Software CD, place it into your PC's CD-Rom Drive and when the CD Auto-Starts, Click on the "Alert Utility" Icon on the Main Screen. See Fig. 1

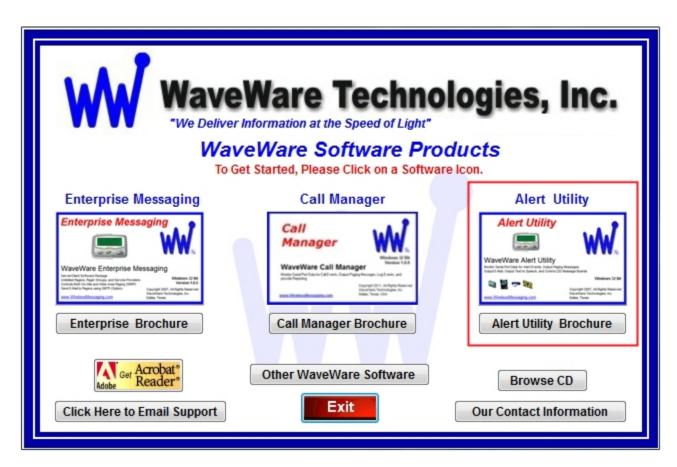

Fig. 1 - Main Screen of User Interface of the WaveWare Software CD

Click on the Alert Utility Icon

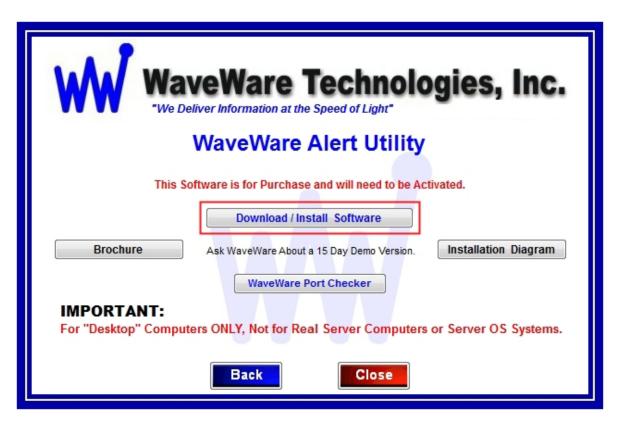

Fig. 2 - Click the "Download / Install Software" Button to Start the Installation Process.

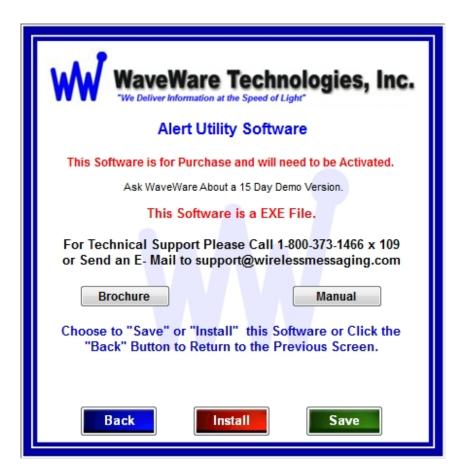

Fig. 3 - Choose to "Save" the Software to a Folder or to Directly "Install" Now.

#### Check for Available Com Ports

This Utility Software will Search the PC for RS-232 Serial Com Ports and Display the Number of each Port.

If you are not sure of the Status or Availability of the Com Ports installed on the PC...

Click the "WaveWare Port Checker" Button. See Fig.4

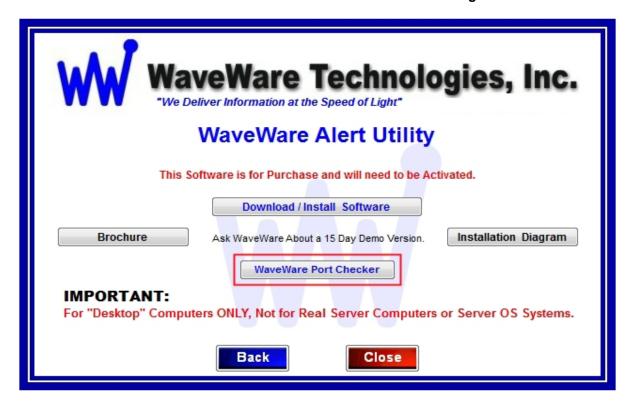

Fig. 4 - Click on "WaveWare Port Checker" Button to Run the Port Checker Software

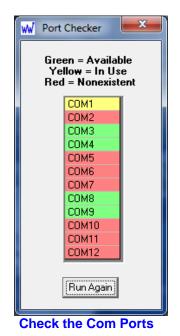

NOTE: The Software will Auto Run when you Open it.
You can Check the Ports again, by Clicking the "Run Again" Button.

This Software Utility is Part of the Software CD and is also Available On-Line on the WaveWare Website, on the same Page as the Alert Utility Software at the Following Link:

http://www.wirelessmessaging.com/WaveWare Software.html

Look at the Bottom Left Corner of the Screen for the Software.

Look for:

WW Port Checker FREE Software

Shows All Computer Serial Com Ports and Status of each Port

Click on the word: "Software" as Shown above.

Next: Download Alert Utility from the WaveWare "Website"

#### Download Alert Utility from WaveWare Website

Download the Alert Utility Software from the WaveWare Website and save to a Folder anywhere on the Desktop PC. Website: <a href="http://www.wirelessmessaging.com/wavewaresw.html">http://www.wirelessmessaging.com/wavewaresw.html</a>

Be sure to Download and Save to a Folder to keep for any Future re-installs.

It is highly "Recommended" that you "Keep a Copy" of the Alert Utility Software in a Safe place.

NOTE: Without the Originally Purchased Software "Version", you will need to "Re-Purchase" the Software.

#### Installing Alert Utility Software

Go to the Folder where you Saved the Alert Utility Software and Click on the alert\_utility\_setup.exe.

Then After installing the Software...Proceed with Registering the Software.

#### Registering/Activating Alert Utility Software

After Installing the Alert Utility Software, Start the Software for the First time. You should see the "Register Alert Utility" Icon in the Center of the Screen.

Click, on the Register Icon.

See Fig. 5

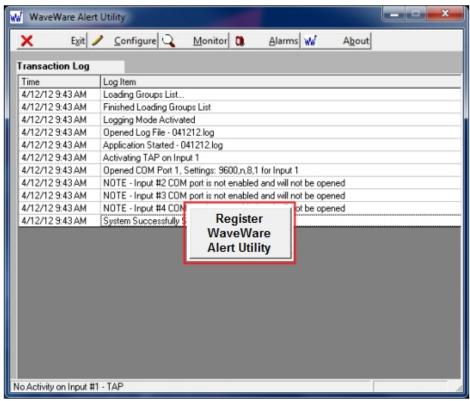

Fig. 5 - Click the Icon to Start the Registration Process

If the above Screen with the Register Icon is seen, after Clicking the Icon, Jump to Page 9.

If you Do Not see the Register Icon, Please Continue to the next Page to Register the Software.

On the main "Alert Utility Software" Screen, Click on the "About" Button, as Shown below. See Fig. 6

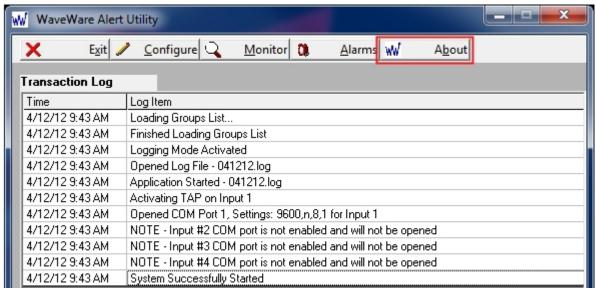

Fig. 6 - Click the "About" Button to Start the Registration Process

On the Next Screen, Click on the "Registration" Button. See Fig.7

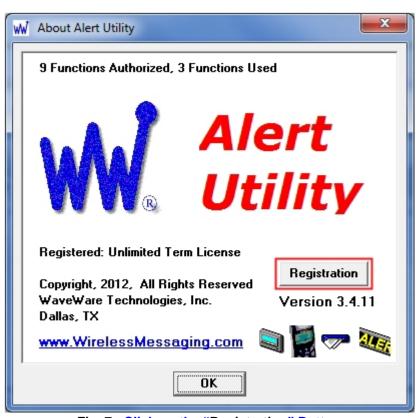

Fig. 7 - Click on the "Registration" Button

**Next: Instructions for Registering the Alert Utility Software** 

#### Generating the "Request Key" for Alert Utility Software

On this Screen, Click the "Generate Request Key" Button. See Fig. 8

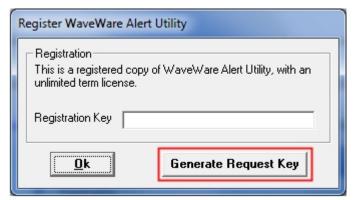

Fig. 8 - Click the "Generate Request Key" Button

Follow the Instructions on the Server Request Key Screen to send the "Request Key" to WaveWare. See Fig. 9

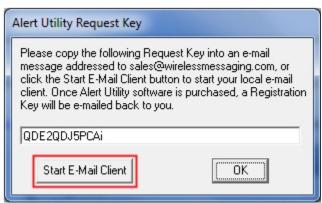

Fig. 9 - Click on the "Start E-Mail Client" Button

If you have Internet and Email capability on the PC, Click on the "Start E-Mail Client" Button. See Fig. 9

IMPORTANT NOTE: The "Activation Key" will ONLY work on the Computer that Generated the Request Key.

Next: Instructions for Sending the Generated Request Key to WaveWare by Email

#### Email the "Request Key" for Alert Utility to WaveWare Technologies

After you Click on the "Start Email Client" Button in Fig. 9

This should start and open an E-mail Client Window with the "Key" in the Body of the E-Mail, and our "Sales" Email Address in the "To: Window" and "Software Name" in the Subject Line. As shown below in Fig. 10.

If you Do Not have Internet and Email on the Desktop PC, then Copy and Paste the Request Key into Notepad or a Word Document and then Copy that file to a Flash Drive and take to a PC that does have Email capability.

#### **IMPORTANT**

Please, be sure to "ADD ALL" of the 4 Required Information Fields to the Email, as shown below. See Fig. 10

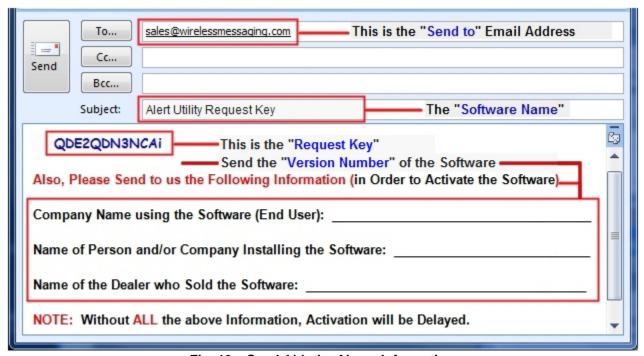

Fig. 10 – Send ALL the Above Information

NOTE 1: Include in the Body of the E-Mail: Your Company Name, Contact Name and the Name of the Company from whom the "Software was Purchased From", Include the "Version Number" of the Software and send the E-Mail to us: Sales@WirelessMessaging.com

NOTE 2: Failure to Send All the Required Information will Delay sending the Activation Key. See Fig. 10

Without All the Required Information, No Key will be sent.

**Next:** Instructions for Activating our Alert Utility Software

#### Registering/Activating Alert Utility Software

WaveWare will send a Reply Email with the "Registration/Activation Key" for either a Trail Key or Permanent Key.

If you have not received a reply within 30 minutes, please call us at: 1.800.373.1466, and ask for Tech Support.

Copy and Paste the "Activation Key" into the "Registration Key" Field and Click "OK". See Fig. 11

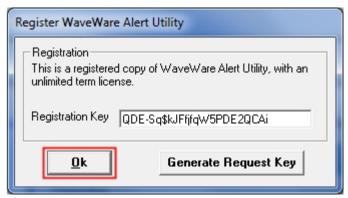

Fig. 11

You should then see: "Registration Was Successful". Click "OK", See Fig. 12

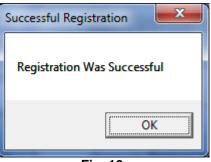

Fig. 12

This Concludes the Registration Process.

If you have any Problems with the Installation or Registration or just have Questions, please Contact the Dealer from whom you have purchased the Software.

#### **Please Note:**

WaveWare Supports our Dealers and our Dealers Support their Customers.

Thank you.

**Next:** How to Configure Alert Utility Software

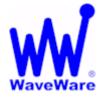

"We Deliver Information at the Speed of Light"

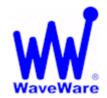

# **Alert Utility Software**

### **Configuring Alert Utility Software**

Click on the "Configure" Button to start the Configuration Process. See Fig. 13

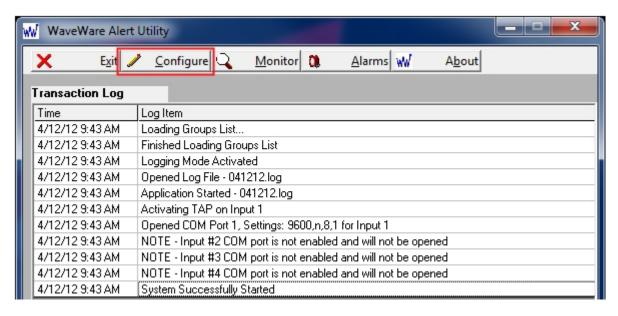

Fig. 13 - Click on the "Configure" Button to Start the Setup of Alert Utility

You will be asked if you are sure, as the system is "Halted" during the Configuration Process. See Fig. 14

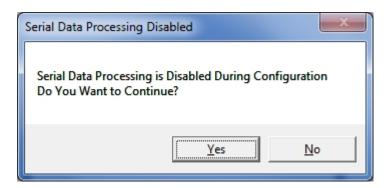

Fig. 14 - Click Yes.

**Next:** Alert Utility Configuration

#### General Overview of Configurability

This Screen allows Configuration of Alert Utility in 6 Easy steps. See Fig. 15

- Step 1: Selecting and Configuring the "Input Ports" and the Serial Protocols
- Step 2: Selecting the Different Output Methods
- Step 3: Recipient Configuration
- Step 4: Group Recipient Configuration
- Step 5: Translation and Escalation Configuration
- Step 6: General Configuration

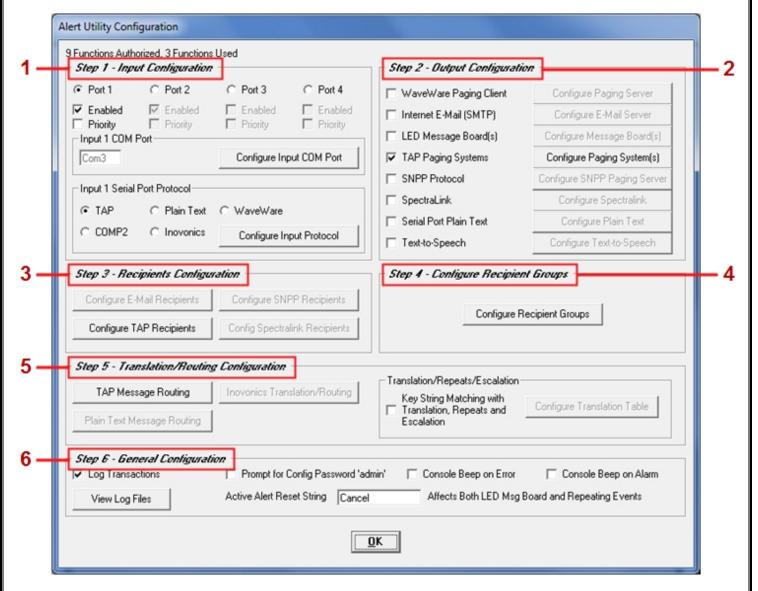

Fig. 15 - Alert Utility Configuration Main Screen

NOTE: While Configuring Step 1 Protocols, Corresponding Configuration Options in Step 5 will be Highlighted as needed when choosing an Option. For Instance, in Step 1 when you choose "TAP Protocol", you will see "TAP Message Routing" in Step 5 become Highlighted and Enable, to be Configured.

The Following Pages will cover each Step giving General Options for the Basic Configuration the Software.

Next: Step 1 – General Com Port Settings and Configuring the "Input Ports" and the Serial "Protocols"

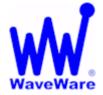

"We Deliver Information at the Speed of Light"

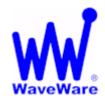

### **Alert Utility Software**

#### Input Port Configuration for Alert Utility Software

#### General Com Port Configuration

Basic Com Port Settings - Defaults are Shown. See Fig. 16

- Port:
  - The Com Port Number Assignment
- Maximum Speed:
  - Serial Port Baud Rate
- Connection Preferences:
  - Data Bits, Parity and Stop Bits
- Flow Control:
  - None, XOn/XOff, RTS and XOn/RTS

You may need to Adjust these Settings to meet the Requirements of each "Host System" that is attached to the Input Port(s).

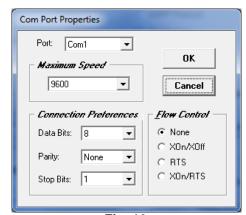

Fig. 16
Com Port Properties- Defaults

#### Step 1 – Selecting Input Com Ports

In Step 1 - Select an "Input Com Port" and Assign an Available Serial Com Port.

Highlight the Com Port you wish to work with by "Clicking" on that Input Port's Round Button. See Fig. 17A, B

Note: A "Highlighted Port" is a Port that you are configuring, while the "Grayed Out" Port is shown but not able to be configured until the Port is highlighted.

For each Input Port Enabled, you also choose the Com Port Settings and Protocol for that Input Port.

You may also choose to make that Input Port a "Priority".

Priority means that any Data coming in on that Input Port will be processed "First", before Data on other Ports.

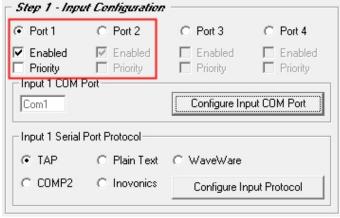

Fig. 17A
Input 1 Active (Highlighted)

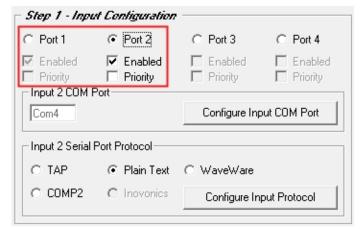

Fig. 17B
Input 2 Active (Highlighted)

#### Step 1 – Configuration – Input Protocols – TAP and COMP2

Choose the Protocol you wish to use on an Input Port

Each Input Port can be Configured for any one Protocol: TAP, Plain Text, WaveWare, COMP2 and Inovonics.

#### **Step 1 – TAP and COMP2 Protocols**

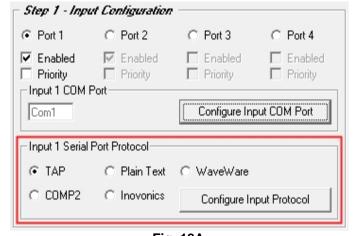

Fig. 18A
Configure the TAP Input Port and Protocol

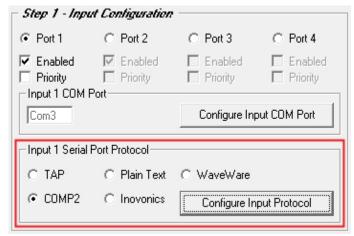

Fig. 18B
Configure the COMP2 Input Port and Protocol

Configure the Input Com Port and Protocol, Further Configuration when you get to Step 5. See Fig. 18C and 18D

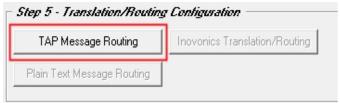

Fig. 18C
Corresponding Configuration for TAP Protocol
See Page 38

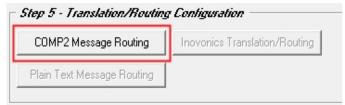

Fig. 18D
Corresponding Configuration for COMP2 Protocol
See Page 42

Step 1 - For TAP and COMP2 Protocol - Click on the "Configure Input Protocol" Button.

Here you can choose:

- Message Handling Properties:
  - Limit Message Length (Enter Maximum Characters)
  - Output Response Codes
- PIN Field Editing Options:
  - Maximum PIN Field Length, Allow Alpha Characters
- Supervisory Monitoring:
  - Monitor For Text Message, 5 Minute Time Out
  - Enter a Test Message

For the Most Common Default Settings. See Fig. 19

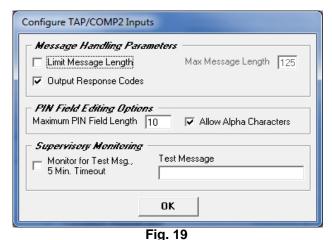

Defaults for Both TAP and COMP2

#### Step 1 - Configuration - Input Protocols - Plain Text

#### Step 1 - Plain Text Protocol

Click the "Configure Input Protocol" Button to Configure the Plain Text Protocol. See Fig. 20A

Configure Plain Text Protocol with a Data Delimiter and Delimiter Time-out. See Fig. 20B

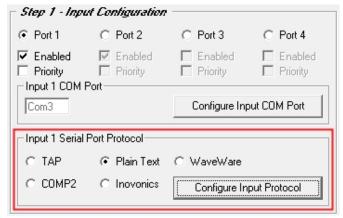

Fig. 20A - Click "Configure Input Protocol"

Corresponding Configuration for Plain Text Protocol See Page 39

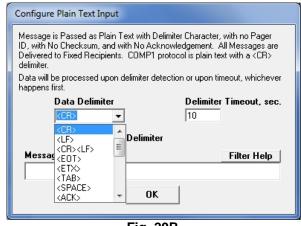

Fig. 20B
Choose the Data Delimiter, <CR> is Default
Choose Delimiter "Time-Out", 10 Sec is Default

The Plain Text Protocol Configuration also allows the use of Message Filtering Rules. Click on the "Filter Help" Button to Open the Coding Help Screen, See Fig. 21A

At the top of the Screen you will find "Coding Help" and at the Bottom of the Screen you write the Code for the Rule you want use. In the "Candidate Message Filtering Rule" Field you will see the Written Code and you can test the Rule by Clicking the "Test Filter" Button.

If the Rule is ready, Click the "Apply Filter" Button. See Fig. 21B

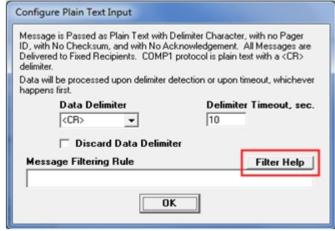

Fig. 21A
To Configure Filtering Rules Click on "Filter Help"

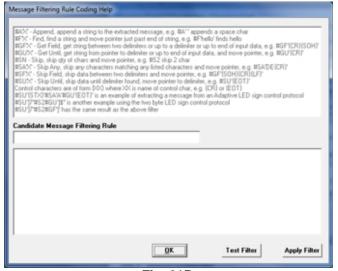

Fig. 21B
Configure Filter Rules Screen

#### Step 1 - Configuration - Input Protocols - WaveWare and Inovonics

#### **Step 1 – WaveWare and Inovonics Protocol**

There are No Input Protocol Configurations for WaveWare and Inovonics. See Fig. 22A and 22B

Configure the Input Com Port and See Step 5 for Further Configuration. See Fig. 23A and 23B

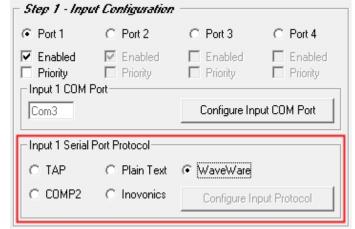

Fig. 22A

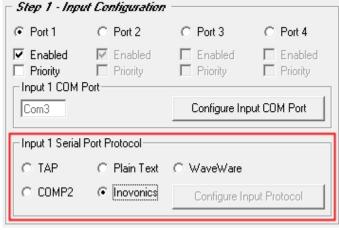

Fig. 22B

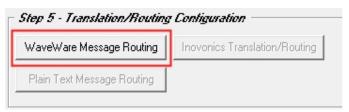

Fig. 23A

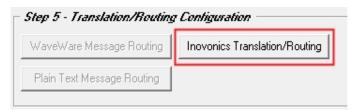

Fig. 23B

Corresponding Configuration for WaveWare Protocol See Page 42 Corresponding Configuration for Inovonics Protocol See Page 40

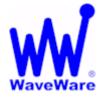

"We Deliver Information at the Speed of Light"

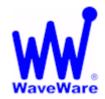

### **Alert Utility Software**

#### Configuring the Outputs for Alert Utility Software

Step 2 – Configuration – Output Methods

#### General Overview of Output Configuration Options

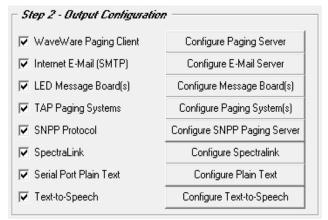

Here you may choose one or more Output Methods:

- WaveWare Paging Client:
  - To Send Messages using the WaveWare Enterprise Messaging Server
- Internet Email (SMTP)
  - o To Send Messages via the Internet Email Server using SMTP Protocol
- LED Message Board(s)
  - To Send Messages to LED Message Board(s)
- TAP Paging System(s)
  - To Send Messages to On-Site Paging System(s) using TAP Protocol
- SNPP Protocol
  - To Send Messages to Wide Area Service Pagers
- SpectraLink
  - To Send Messages to SpectraLink Phones
- Serial Port Plain Text
  - To Send Messages using Plain Text
- Text-to-Speech
  - To Convert Messages from Text into Voice

This Manual will cover all Output Methods, starting with "TAP Paging System(s)"

#### Step 2 - Configuration - Output - TAP Paging System

To use "TAP Paging Systems" for an Output, you will need to Configure the Paging System(s) that will be used with this Application. To Add a TAP Paging System, Place a Check Mark next to "TAP Paging System(s)" and then Click on the "Configure Paging System(s)" Button. See Fig. 24

In the TAP Configuration Screen you can Add, Edit, Delete and Test each Paging System Configuration.

Click the "ADD" Button in the Configuration Screen to Add a Paging System. See Fig. 25

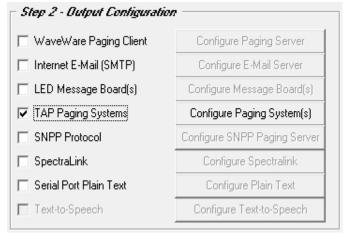

Fig. 24 TAP Paging Systems Output

Click on the "Configure Paging System(s)" Button

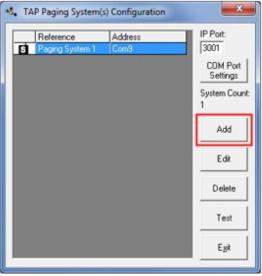

Fig. 25
Tap Paging System Configuration Screen

Enter a Description to be used as a "Reference".

Enter a "Com Port Number" or an "IP Address" that will be Assigned to the Paging System. See Fig. 26

Highlight the Configuration you want to Edit, Delete or Test.

If assigning a Com Port you can also configure the Com Port Settings for each system. See Fig. 27

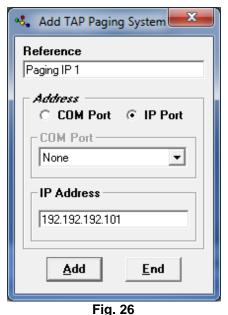

Add a TAP Paging System using an IP Address

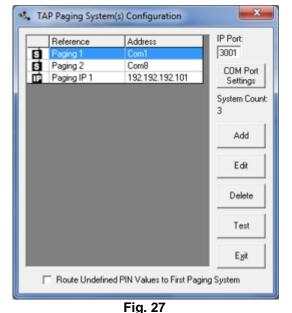

Multiple Paging System Output Assignments

Next: Step 2 - Output Configuration - Internet E-Mail (SMTP)

#### Step 2 – Configuration – Output – Internet E-Mail (SMTP)

If using Internet E-Mail (SMTP) for Output, Click on the "See Fig.

To use "Internet E-Mail" for an Output, you will need to Configure the Internet Email Server that will be used with this Application. To Add an Internet Email Server, Place a Check Mark next to "Internet E-Mail (SMTP)" and then Click on the "Configure E-Mail Server" Button. See Fig. 28

In the Configure E-Mail Output Screen, Fill-in the "SMTP Host", (You may need to get this Information from the IT Dept) and the "From Name" and "From Email Address". If you want to use the "Message in Subject Line" Option, then you will need to Fill-in the "Subject" Field. You also have the Options of the Email being "Priority" and to use "Authentication" with User ID and Password. See Fig. 29

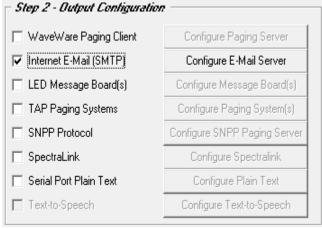

Fig. 28 Internet E-Mail (SMTP)

Click on the "Configure E-Mail Server" Button

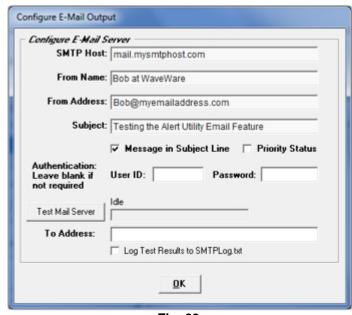

Fig. 29

**Configure Email Output** 

To Test the Mail Server, Fill-in the "To: Address" Field and Click on the "Test Mail Server" Button. See Fig. 29

You will get one of the Results as shown. See Fig. 30A and 30B

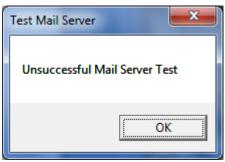

Fig. 30A

If you see this Screen, please check your Information and configuration and try again.

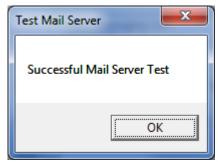

Fig. 30B

If you see this Screen, you are ready for the next Step.

Next: Step 2 - Output Configuration - WaveWare Paging Client

#### Step 2 - Configuration - Output - WaveWare Paging Client

To use a "WaveWare Paging Client" for an Output, you will need to Configure the Enterprise Paging Server that will be used with this Application. To Add a Paging Client, Place a Check Mark next to "WaveWare Paging Client" and then Click on the "Configure Paging Server" Button. See Fig. 31

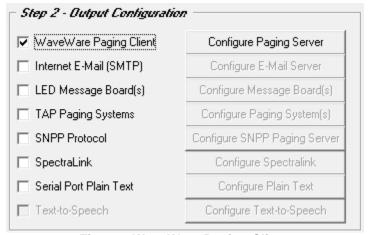

Fig. 31 WaveWare Paging Client

Click on the "Configure Paging Server" Button

Enter the "IP Address" of the Enterprise Paging Server and Click OK. See Fig. 32

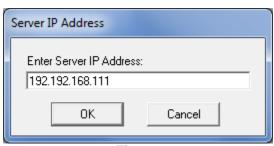

Fig. 32

**Configure Server IP Address** 

Next: Step 2 - Output Configuration - SpectraLink

#### Step 2 - Configuration - Output - SpectraLink

To use SpectraLink for an Output, you will need to Configure the SpectraLink that will be used with this Application. To Add a SpectraLink as an Output, Place a Check Mark next to "SpectraLink" and then Click on the "Configure SpectraLink" Button. See Fig. 33

Enter the "Com Port" attached to the SpectraLink System and Configure the Number of "Retries and Delay Time" for Busy and No Answer. See Fig. 34

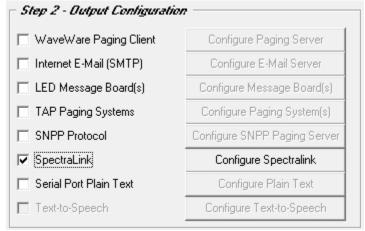

Fig. 33 SpectraLink

Click on the "Configure SpectraLink" Button

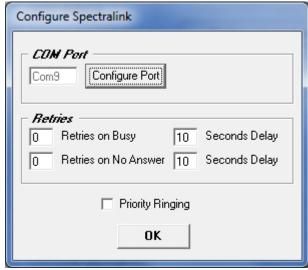

Fig. 34

Configure The Com Port and the Number of Retries for "Busy" and "No Answer" with "Delay" Times

#### Step 2 – Configuration – Output – LED Message Board(s)

To use LED Message Board(s) for an Output, you will need to Configure the Message Board(s) that will be used with this Application. To Add a LED Message Board, Place a Check Mark next to "LED Message Board(s)" and then Click on the "Configure Message Board(s)" Button. See Fig. 35

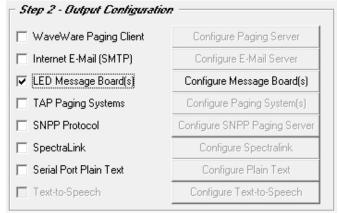

Fig. 35 LED Message Boards

Click on the "Configure Message Boards" Button

In the "Configure Message Board(s)" screen, you have these options:

There are Three Fields for Configuration for use with a LED Message Board(s):

- **Output Options**
- **Message Display Configuration**
- **Maintenance**

#### **Output Options:**

For Reference, See Fig. 36

- To use as a "Wired Connection"
  - Choose the Com Port that the LED Message Board is attached to and Configure the Port
- To use as a "Wireless Connection" using a Paging Data Receiver, for Delivery of the Message to the Board(s)
  - o This Option allows you to Send a Message to the Paging Data Receiver (PDR) that is attached to the LED Message board(s), via the Paging System
- To use "Message Routing"
  - This Option allows you to Associate a PIN Number to a Sign's Address

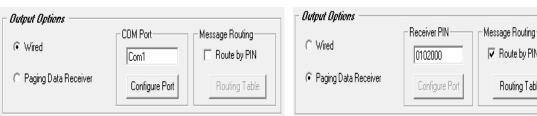

**Wired - Configure Com Port** 

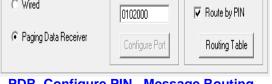

PDR-Configure PIN- Message Routing

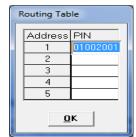

**Table** 

Fig. 36 Output Options

#### **Message Display Configuration:**

For Reference, See Fig. 37

#### A - Message "Quantity and Timing"

- Choose the Number of Total Messages that can be Shown on the Display
- Choose How long to Display the Message(s) (This is a Global Setting)

#### A - Message "Time Stamping"

- Choose this Option to Add a Time Stamp to the Message being Displayed
- Choose between AM/PM Format or 24 Hr. Format

#### **B** - Message "Formatting"

- Enter the Number of Total Characters the Sign can Display (Match the Sign's Capability)
- Choose the Speed of which the Message Scrolls across the Sign
- o Choose to use "Hold Mode" and to "Left Align" Messages.

#### C - Message "Color Coding and Enunciation"

- Choose the Colors for up to 4 Inputs for the Message being Displayed
- Choose the Color for "Priority" Messages
- Choose to have the Priority Message Blink and / or to have the Sign Beep

#### D - Message "Headers"

o Choose this Option to Add a Header to a Message on a given Input

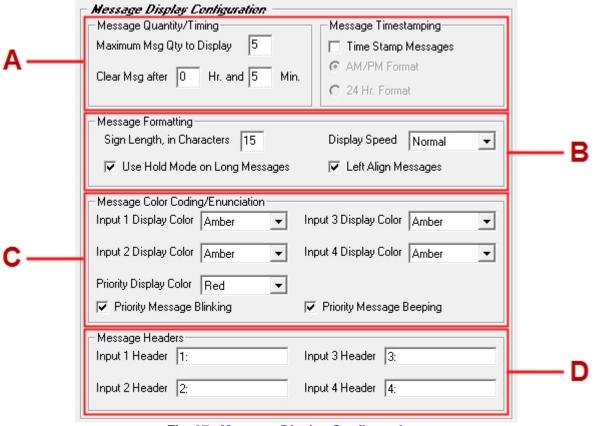

Fig. 37 Message Display Configuration

#### **Maintenance:**

For Reference, See Fig. 38

- Here you can:

  - Choose to Test the Message Board(s)
     Clear the Message Board(s) of Messages
  - o Choose if you want to use Supervise the Wired Connection

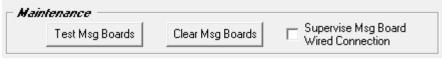

Fig. 38 Maintenance

Next: Step 2 - Output Configuration - SNPP Protocol

#### Step 2 – Configuration – Output – SNPP Protocol

To use SNPP Protocol for an Output, you will need to Configure the SNPP Paging Server that will be used with this Application. To Add a SNPP Protocol Output Place a Check Mark next to "SNPP Protocol" and then Click on the "Configure SNPP Paging Server" Button. See Fig. 39

Enter the Wide Area Service Provider's SNPP Server Information into the Configure SNPP Server Screen.

Test the SNPP Server Configuration by Clicking on the "Test SNPP Server" Button. See Fig. 40

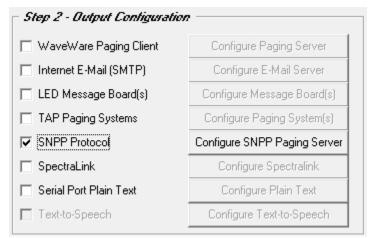

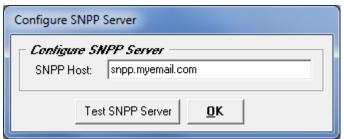

Fig. 40 Enter SNPP Server Information - Test

Fig. 39 SNPP Protocol

Type a "Message" and a "Pager PIN Number" and Click OK to send a Test Message to a Pager. See Fig. 41

If the Test Failed, Check the Server Information and PIN Number and Retest. See Fig. 42

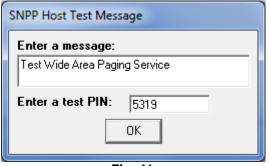

Fig. 41
Enter Message and PIN Number

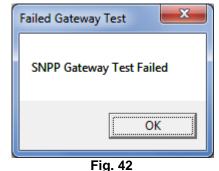

Check Information and Retry Test

When Successful you will get the Test Message on the Pager.

Next: Step 2 – Output Configuration – Plain Text

### Step 2 - Configuration - Output - Plain Text

To use the Serial Port Plain Text for an Output, you will need to Configure the Plain Text that will be used with this Application. To Add Serial Port Plain Text, Place a Check Mark next to "Serial Port Plain Text" and then Click on the "Configure Plain Text" Button. See Fig. 43

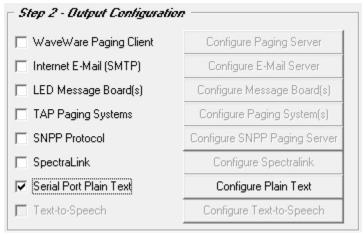

Fig. 43 Plain Text

In the "Configure Plain Text Output" Screen, Choose the "Com Port" and "Data Delimiter". See Fig. 44

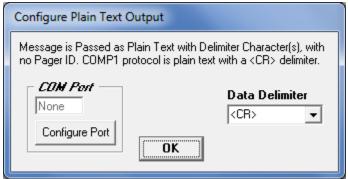

Fig. 44 Choose Com Port and Data Delimiter

Next: Step 2 - Output Configuration - Text-to-Speech

#### Step 2 - Configuration - Output - Text-to-Speech

NOTE: The "Text-to-Speech" Output is an Additional Purchase

To use the Text-to-Speech for an Output, you will need to Configure the Text-to-Speech Engine which will be used with this Application. To Add a Text-to-Speech Output, Place a Check Mark next to "Text-to-Speech" and then Click on the "Configure Text-to-Speech" Button. See Fig. 45

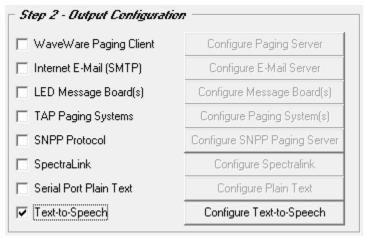

Fig. 45 Text to Speech

In the "Configure Text-to-Speech" Screen, Choose the "Output Voice", "Output Play Qty" and "Playback Rate". You may also check the Speech Settings by Entering a Test Message and click the "Test" Button. See Fig. 46

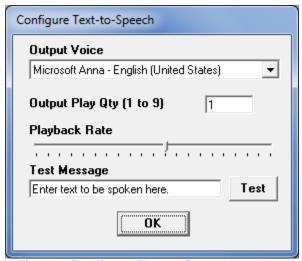

Fig. 46 Configure Text to Speech Options

Requires Speakers attached to the PC

Next: Step 3 – Recipient Configuration – Overview

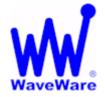

"We Deliver Information at the Speed of Light"

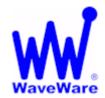

# **Alert Utility Software**

### Configuring the Recipient Lists for Alert Utility Software

Step 3 – Recipient Configuration

#### General Overview of Recipients Configuration

For Reference, See Fig. 47

The Recipient Configuration Options are:

- Configure E-Mail Recipients:
  - For use with Step 2 "Internet E-Mail (SMTP)"
- Configure SNPP Recipients:
  - For use with Step 2 "SNPP Protocol"
- Configure TAP Recipients:
  - For use with Step 2 "TAP Paging System(s)"
- Configure SpectraLink Recipients:
  - For use with Step 2 "SpectraLink"

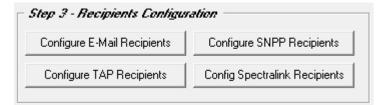

Fig. 47
Recipients Configuration Screen

This Manual will cover all 4 Recipient Configurations, starting with "TAP Recipients"

Next: Step 3 - Recipient Configuration - TAP Recipients

#### Step 3 – Recipient Configuration – TAP Recipients

To Setup a TAP Paging System for an Output, Click on the Button labeled "Configure TAP Recipients". See Fig. 48

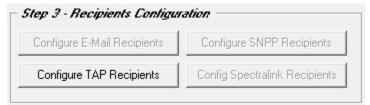

Fig. 48
Configure TAP Recipients

To Add a Recipient, Click the "Add" Button in the TAP Recipients Setup Screen. See Fig. 49

Enter the "Name and the Output PIN" for a Recipient and click "Add".
Under "Routing" Choose the Paging System to be used with this Recipient. See Fig. 50

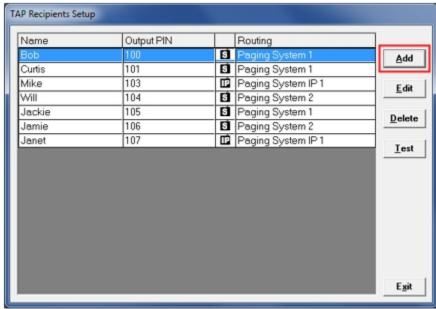

Fig. 49
TAP Recipient Setup List – Add Recipient

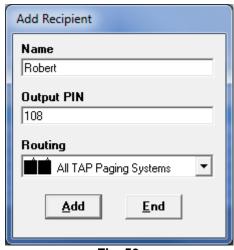

Fig. 50 Add TAP Recipient

Next: Step 3 - Recipient Configuration - E-Mail Recipients

#### Step 3 – Recipient Configuration – Email Recipients

To use an E-Mail Recipient for an Output, you will need to Add E-Mail Recipients by Clicking on the "Configure E-Mail Recipients" Button. See Fig. 51

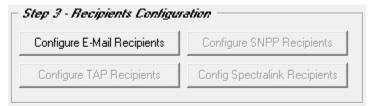

Fig. 51
Configure E-Mail Recipients

To Add an Email Recipient Click the "Add" Button in the E-Mail Recipients Setup Screen. See Fig. 52

Enter the "Name" and E-Mail "Address" of the Recipient and Click the "Add" Button. See Fig. 53

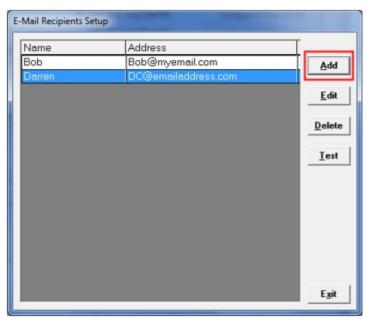

Fig. 52
E-Mail Recipient Setup List – Add Recipient

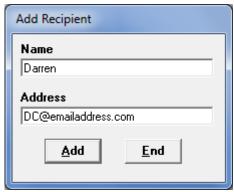

Fig. 53 Add Email Recipient

Next: Step 3 - Recipient Configuration - SNPP Recipients

### Step 3 - Recipient Configuration - SNPP Recipients

To Setup a SNPP Recipient for an Output, Click on the button labeled "Configure SNPP Recipients".

See Fig. 54

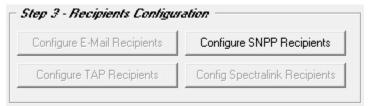

Fig. 54
Configure SNPP Recipients

To Add a Recipient, While in the Configure Recipient Setup Screen Click the "Add" Button. See Fig. 55A

Enter the "Name and E-Mail Address" of the Recipient. See Fig. 55B

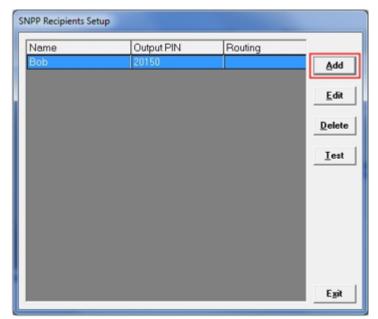

Fig. 55A SNPP Recipients Setup - Add

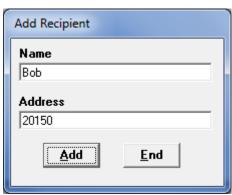

Fig. 55B Add Recipient

Next: Step 3 - Recipient Configuration - SpectraLink Recipients

### Step 3 – Recipient Configuration – SpectraLink Recipients

To Setup a SpectraLink Recipient for an Output, Click on the Button labeled "Configure SpectraLink Recipients".

See Fig. 56

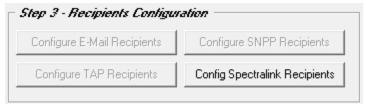

Fig. 56
Configure SpectraLink Recipients

In the "SpectraLink Handsets Setup" Screen, Highlight a Line and Click on the "Edit" Button. See Fig. 57

Enter the "Name/Extension" of the Recipient along with the "Address" assignment and Click OK. See Fig. 58

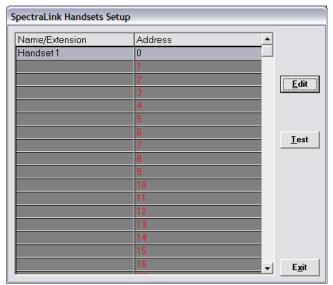

Fig. 57 SpectraLink Setup - Click "Edit" Button

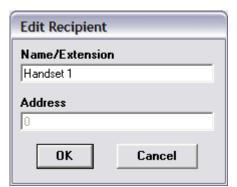

Fig. 58 Edit Recipient

**Next: Step 4 - Configure Recipient Groups** 

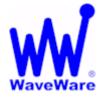

"We Deliver Information at the Speed of Light"

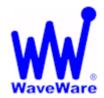

# **Alert Utility Software**

#### Configure Recipient Groups for Alert Utility Software

#### Step 4 - Configuration of Recipient Groups

To Setup Recipient Groups Click on the Button labeled "Configure Recipient Groups". See Fig. 59

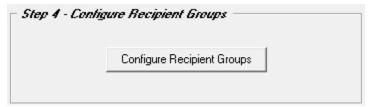

Fig. 59 Configure Recipient Groups

To Add a Group Click on the "Add" Button. Then Select the "Recipient(s)" to be in the Group. See Fig 60A, 60B

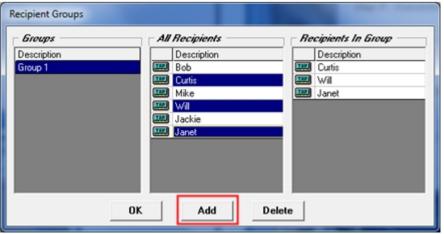

Fig. 60A Click the "Add" Button to Add a New Group, Then Click the "Recipients" to Add them to the Group

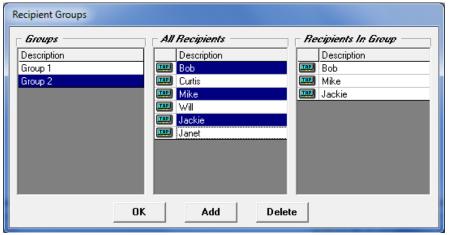

Fig. 60B Clicking on a Name in the "All Recipients" List will Add the Recipient to the "Highlighted" Group

Note: Deselect a Recipient from a Group by Clicking on a "Listed Recipient" in the "All Recipients" List.

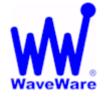

"We Deliver Information at the Speed of Light"

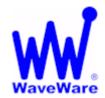

# **Alert Utility Software**

## Configuring Translation / Routing for Alert Utility Software

### Step 5 – Translation / Routing Configuration - Overview

### **Translation/Routing Configurations for:**

- TAP Message Routing:
  - For use with Step 1 "TAP Input Protocol"See Fig. 61A
- COMP2 Message Routing:
  - For use with Step 1 "COMP2 Input Protocol"
     See Fig. 61B
- WaveWare Message Routing:
  - For use with Step 1 "WW Input Protocol"
     See Fig. 61C
- Inovonics Translation/Routing:
  - For use with Step 1 "Inovonics Input Protocol"See Fig. 61D
- Plain Text Message Routing:
  - For use with Step 1 "Plain Text Input Protocol"
     See Fig. 61E

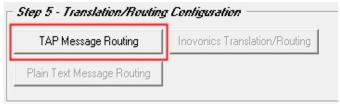

Fig. 61A

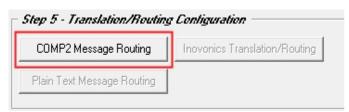

Fig. 61B

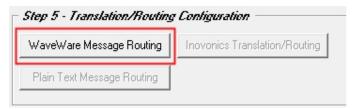

Fig. 61C

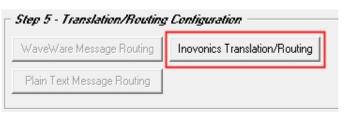

Fig. 61D

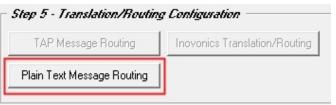

Fig. 61E

This Manual will cover all 5 Translations/Routing Configurations, starting with "TAP Message Routing"

Next: Step 5 – Translation / Routing Configuration – TAP Message Routing

### Step 5 – Translation / Routing Configuration – TAP Message Routing

To Configure TAP Message Routing Click on the Button labeled "Configure TAP Message Routing". See Fig. 62

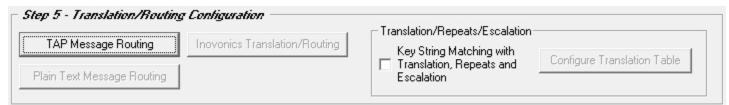

Fig. 62

NOTE: TAP, COMP2 and WaveWare Message Routing are All Configured within the same Screen.

For "Translation/Repeats/Escalation" Information: See Page: 43

Click the "Add" Button to Add a Recipient/Group. See Fig. 63

Click the Arrow for a Dropdown List of Recipients and Groups to be Added to the Routing List. See Fig. 64 Enter the "Input PIN" Associated with the "Recipient" and Check the Box, if Priority. See Fig. 65

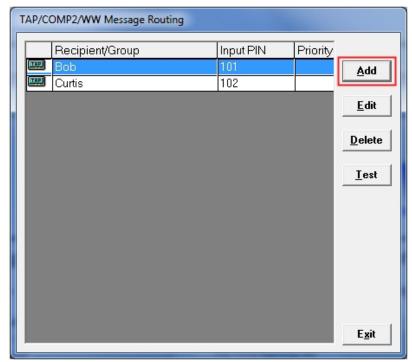

Fig. 63 Click the "Add" Button

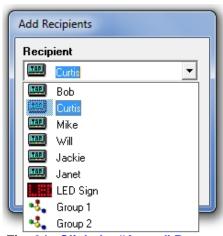

Fig. 64 Click the "Arrow" Button

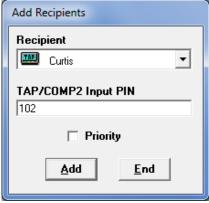

Fig. 65 Enter PIN Number

Next: Step 5 – Translation / Routing Configuration – Plain Text Message Routing

## Step 5 - Translation / Routing Configuration - Plain Text Message Routing

To Configure Plain Text Message Routing, Click the Button labeled "Plain Text Message Routing". See Fig. 66

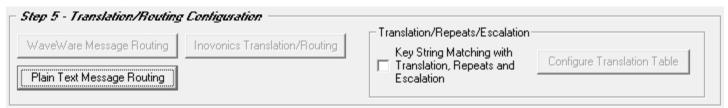

Fig. 66 Plain Text Message Routing

Note: For "Translation/Repeats/Escalation" Information: See Page: 43

Select the "Output Recipient / Group" and the "TAP Output PIN" Number. See Fig. 67

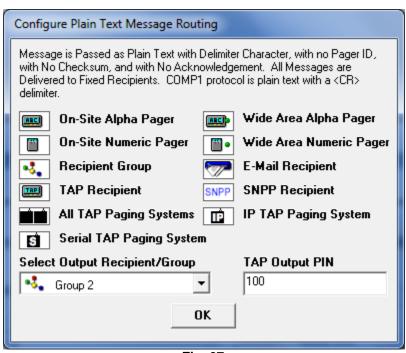

Fig. 67
Configure Plain Text Message Routing

Next: Step 5 - Translation / Routing Configuration - Inovonics Message Translation / Routing

### Step 5 – Translation / Routing Configuration – Inovonics Translation / Routing

To Configure Inovonics Translation / Routing, Click the Button labeled "Inovonics Translation / Routing".

See Fig. 68

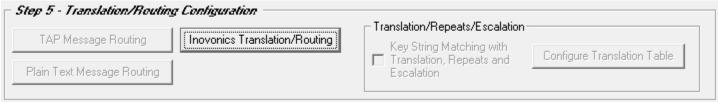

Fig. 68 Inovonics Translation / Routing

Click the "Add" Button to Configure the Alert Transmitters ID and Translation Strings. See Fig. 69

Also Configure the Repeats, Repeats Cycle Times, Repeat until Reset, Set as Priority and Scheduling as Required. See Fig. 70 (Next Page)

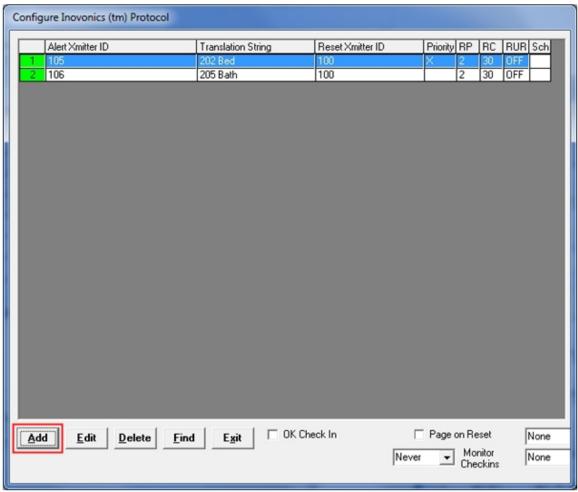

Fig. 69 Configure Inovonics

Next: Step 5 - Translation / Routing Configuration - Add Alert Transmitter / Translation String

### For Reference, See Fig. 70 (Below)

#### A - General

- Check if Alert is Active and if Priority
- Enter Alert Transmitter ID
- Enter the Translation String
- Choose the Output Recipient

### **B** – Repeat / Escalation

- Choose the Escalation Recipient
- Enter the Reset Transmitter ID
- Enter the Number of Repeats, Repeat Cycle time and Check Box for Repeat Until Reset, if Required

### C - Scheduled Monitoring

- Check Schedule Box and Enter the "Start At" and "Stop At" Times
- Choose Which Days of the Week to be Monitored

#### D - Where to Add the Record

Choose to Add the New Record to Bottom of List, Insert Below the Highlighted Record or to Close Screen

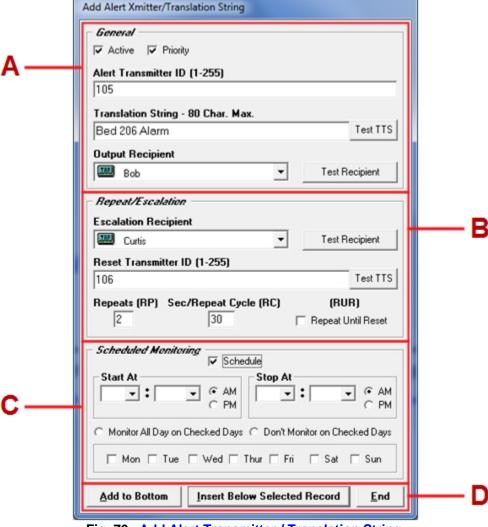

Fig. 70 Add Alert Transmitter / Translation String

### Step 5 - Translation / Routing Configuration - WaveWare Message Routing

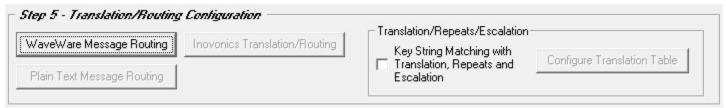

Fig. 71

## Step 5 - Translation / Routing Configuration - COMP2 Message Routing

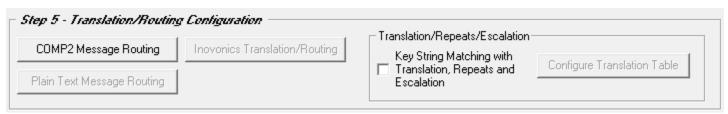

Fig. 72

NOTE: For Information on either WaveWare and COMP2 Message Routing, Refer to Page: 37

Next: Step 5 - Translation / Repeats / Escalation - Key String Matching - Configure Translation Table

### Step 5 – Translation / Repeats / Escalation – Configure Translation Table

To Configure Key String Matching for Translations / Repeats and Escalations Check the Box, then Click the Button labeled "Configure Translation Table". See Fig. 73

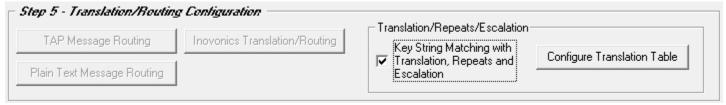

Fig. 73 Translation / Routing Configuration

Click the "Add" Button to Configure the Key String / Translation Inputs. See Fig. 74

Also Configure the Repeats, Repeats Cycle Times, Repeat until Reset, Set as Priority and Scheduling as Required. See Fig. 75 (Next Page)

|    | Key String                      | Translation String          | Reset String | Priority | RP | RC  | RUR | Sch |
|----|---------------------------------|-----------------------------|--------------|----------|----|-----|-----|-----|
|    | Test                            | Rm 103 - Bessie Summers     | P            | X        | 2  | 20  | OFF |     |
| 2  | name                            | Rm 121 - No Name            | P            |          | 2  | 30  | OFF |     |
| 3  | 31                              | Rm 131 - No Name            | P            | 21       | 2  | 30  | OFF |     |
| 1  | 32                              | Rm 132 - No Name            | P            |          | 2  | 30  | OFF |     |
| 5  | 33                              | Rm 133 - No Name            | P            |          | 2  | 30  | OFF |     |
| 6  | 34                              | Rm 136 - Dale Butler        | P            |          | 1  | 30  | OFF |     |
| 7  | 37                              | Rm 137 - No Name            | P            |          | 2  | 30  | OFF |     |
| 3  | 38                              | Rm 138 - No Name            | P            | 100      | 2  | 30  | OFF |     |
| 9  | 39                              | Rm 139 - No Name            | P            |          | 1  | 30  | OFF |     |
| 0  | 40                              | Rm 132 - Hazel Harless      | P            |          | 1  | 30  | OFF |     |
| 1  | 41                              | Rm 141 - Frank Meyer        | P            | 70       | 1  | 30  | OFF |     |
| 2  | 42                              | Rm 142 - Gary Taylor        | P            |          | 1  | 30  | OFF |     |
| 3  | 43                              | Rm 143 - Jean Benbrook      | P            | 21       | 1  | 30  | OFF |     |
| 4  | 44                              | Cottage 2000 - Dru Searcy   | P            |          | 1  | 120 | OFF |     |
|    | 47                              | Rm 147 - No Name            | P            |          | 2  | 30  | OFF |     |
| 6  | 48                              | Rm 148 - No Name            | P            | 100      | 2  | 30  | OFF |     |
| 7  | 49                              | Rm 148 - James Bowling      | P            |          | 1  | 120 | OFF |     |
| 8  | 51                              | Rm 99 - No Name             | P            | 70       | 1  | 120 | OFF |     |
| 9  | 52                              | Bathroom 101 - Frances Mu   | W            |          | 1  | 120 | OFF |     |
| 0  | 53                              | Bathroom 102 - Lee Stone    | W            |          | 1  | 120 | OFF |     |
| 1  | 54                              | Bathroom 103 - Bessie Sum   | W            | 10       | 1  | 120 | OFF |     |
| 2  | 55                              | Bathroom 104 - Hazel Helto  | W            |          | 1  | 120 | OFF |     |
| 3  | 57                              | Bathroom 106 - Norma Pool   |              | 70       | 1  | 120 | OFF |     |
|    | 58                              | Bathroom 107 - Virginia Hah | W            | 100      | 1  | 120 | OFF |     |
| 5  | 59                              | Bathroom 108 - Marcella Kc  | W            |          | 1  | 120 | OFF |     |
| 6  | 60                              | Bathroom 109 - Thomas Mc    | W            |          | 1  | 120 | OFF |     |
| ١d | d <u>E</u> dit <u>D</u> elete ! | Edit Delete Find Exit       |              |          |    |     |     | Non |

Fig. 74 Configure Key String / Translation Inputs

Next: Step 5 - Translation / Routing Configuration - Add Key Strings and Translation Inputs

#### For Reference, See Fig. 75 (Below)

#### A - General

- Check if Alarm is Active and if Priority
- Enter the Key String
- Enter the Translation String
- Choose the Output Recipient

### **B** – Repeat / Escalation

- Choose the Escalation Recipient
- Enter the Reset String
- Enter the Number of Repeats, Repeat Cycle time and Check Box for Repeat Until Reset, if Required

### C - Scheduled Monitoring

- o Check Schedule Box and Enter the "Start At" and "Stop At" Times
- Choose Which Days of the Week to be Monitored

#### D - Where to Add the Record

Choose to Add the New Record to Bottom of List, Insert Below the Highlighted Record or to Close Screen

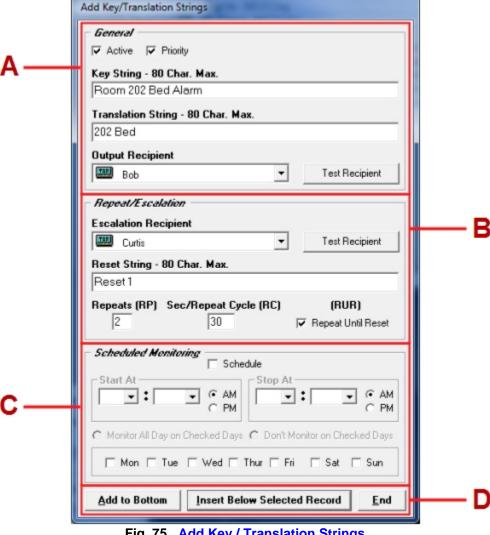

Fig. 75 Add Key / Translation Strings

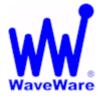

"We Deliver Information at the Speed of Light"

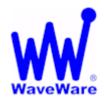

# **Alert Utility Software**

## **Configuring Alert Utility Software**

### Step 6 – General Configuration

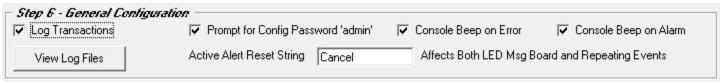

Fig. 76 General Configuration

For Reference, See Fig. 76

#### Here you can Choose General Options:

- To Log Transactions:
  - For creating a Log of All Transactions on a Daily Basis. Starts a New Log at Midnight.
- To Prompt for a Configuration Password The Password is "admin"
  - o To Only Allow Personnel with Admin Privileges to have Access to the Configurability of Alert Utility
- To have a Console Beep on "Error"
  - o On any Error the Console will Beep
- To have a Console Beep on "Alarm"
  - For any Alarm the Console will Beep
- For Setting a globally assigned Active Alert Reset String
  - Enter the Word(s) to be used as a Reset String for all active alerts configured in Step 5 (p. 43).
- To View All Log Files
  - Click Button to Open Folder to View All Existing Logs

**Next: Monitor – View Serial Port Activity** 

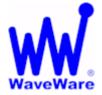

"We Deliver Information at the Speed of Light"

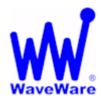

## **Alert Utility Software**

## Monitor Serial Port Activity in Alert Utility Software

To Open the Minitor Window, Click on the Button labeled "Monitor". See fig. 77

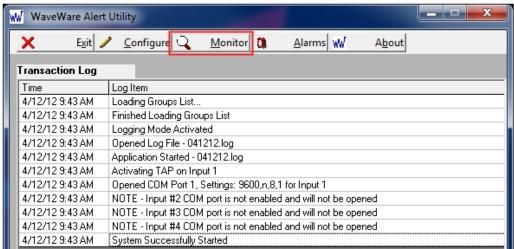

Fig. 77 Main Screen – Click the "Monitor" Button

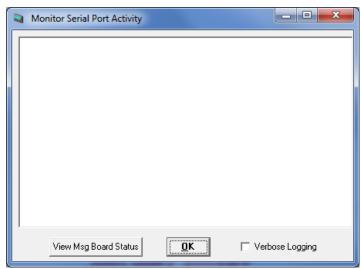

Fig. 78 Monitor Serial Port Activity Window

### In the Monitor Window View you can:

- Monitor All Serial Activity
- Choose "Verbose Logging" for Detailed Logs (For use with Troubleshooting)
- View Message Board Status (Where you can Clear All Messages or Choose a Selected Message to Clear)

**Next: Alarms - View Active Alarms** 

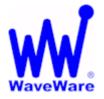

"We Deliver Information at the Speed of Light"

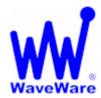

# **Alert Utility Software**

## View Active Alarms in Alert Utility Software

To Open the Alarm Window, Click on the Button labeled "Alarms". See fig. 79

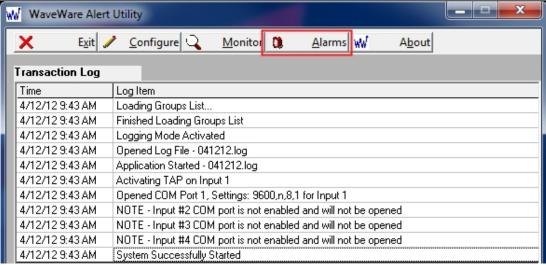

Fig. 79 Main Screen - Click the "Alarms" Button

When Translation/Routing and Message Repeating is Enabled, the Triggered Alarms can be Monitored and Reset. Highlight the Alarm you wish to Reset and the Click the "Reset" Button. See Fig. 80

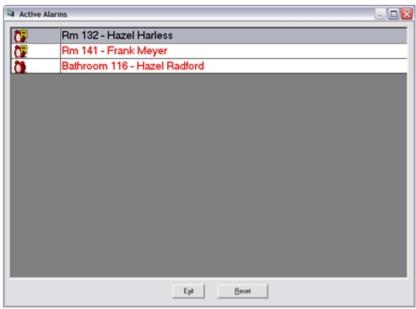

Fig. 80 Active Alarms Screen

Next: About - View Version Number - Register Software

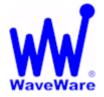

"We Deliver Information at the Speed of Light"

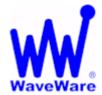

# **Alert Utility Software**

## **About Alert Utility Software**

To Open the About Window, Click on the Button labeled "About". See fig. 81

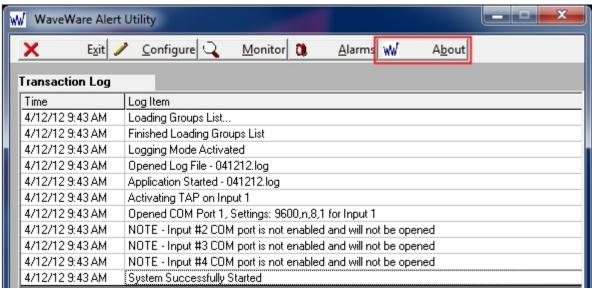

Fig. 81 Main Screen - Click the "About" Button

For Reference, See Fig. 82

From this Screen, you can:

- Check to See how many "Functions" are Authorized
- Check to See how many "Functions" are being Used
- Check the Version of the Software
- Check to See if your Copy is Registered
- Register your Copy of the Software

**Registration Requires Purchase of the Software.** 

A 15 Day Trial Key is also Available on Request.

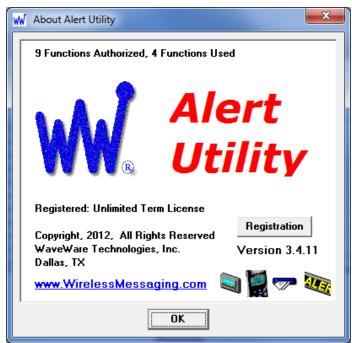

Fig. 82 About Window

## Alert Utility Software

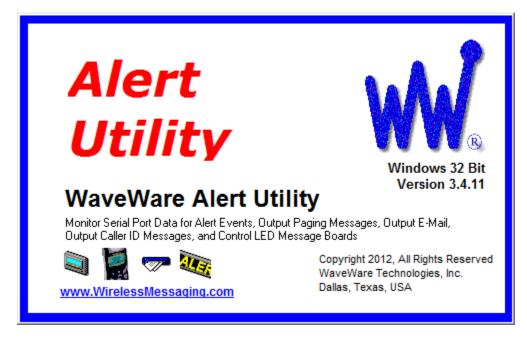

WaveWare Alert Utility Software Allows you to Monitoring Serial Port Data for Alert Events, Output Paging Messages, Output E-Mail, Output Caller ID Messages, and Control LED Message Boards.

## **Users, Please Contact your Software Dealer for Support**

## **Dealers, Please Contact:**

WaveWare Technical Support: Support@WirelessMessaging.com or 1.800.373.1466 x216

Software Developed by WaveWare Technologies, Inc.

Copyright © 2012

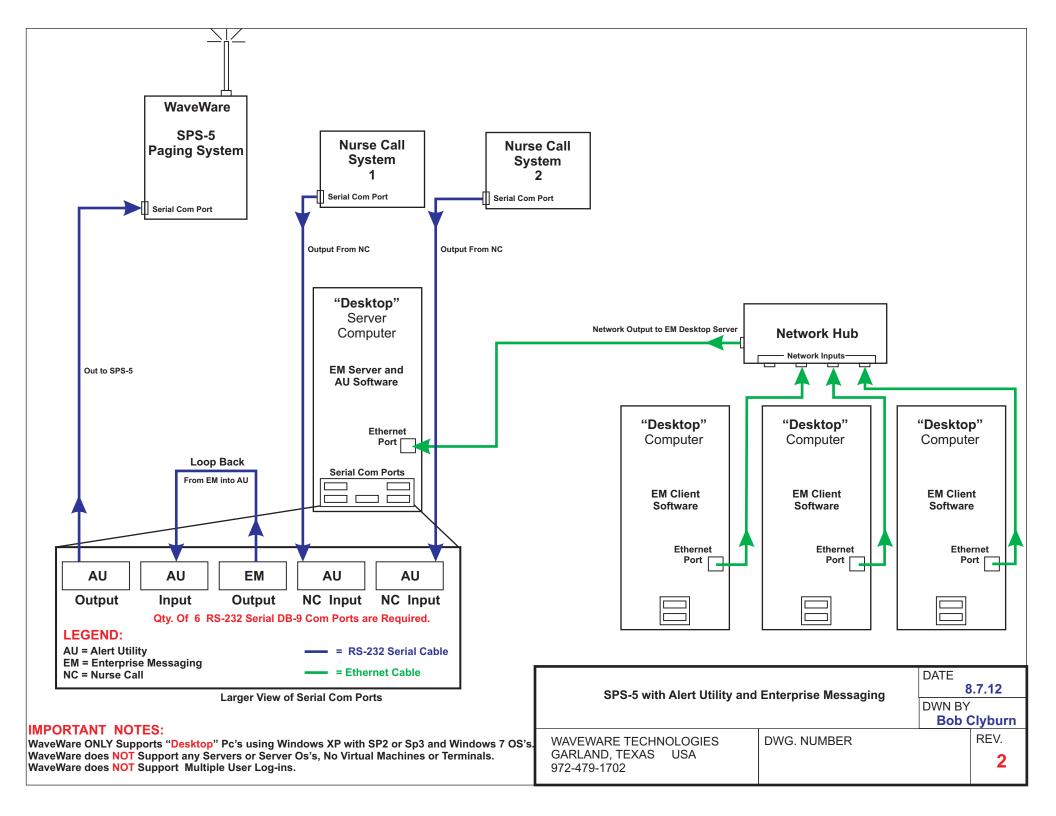

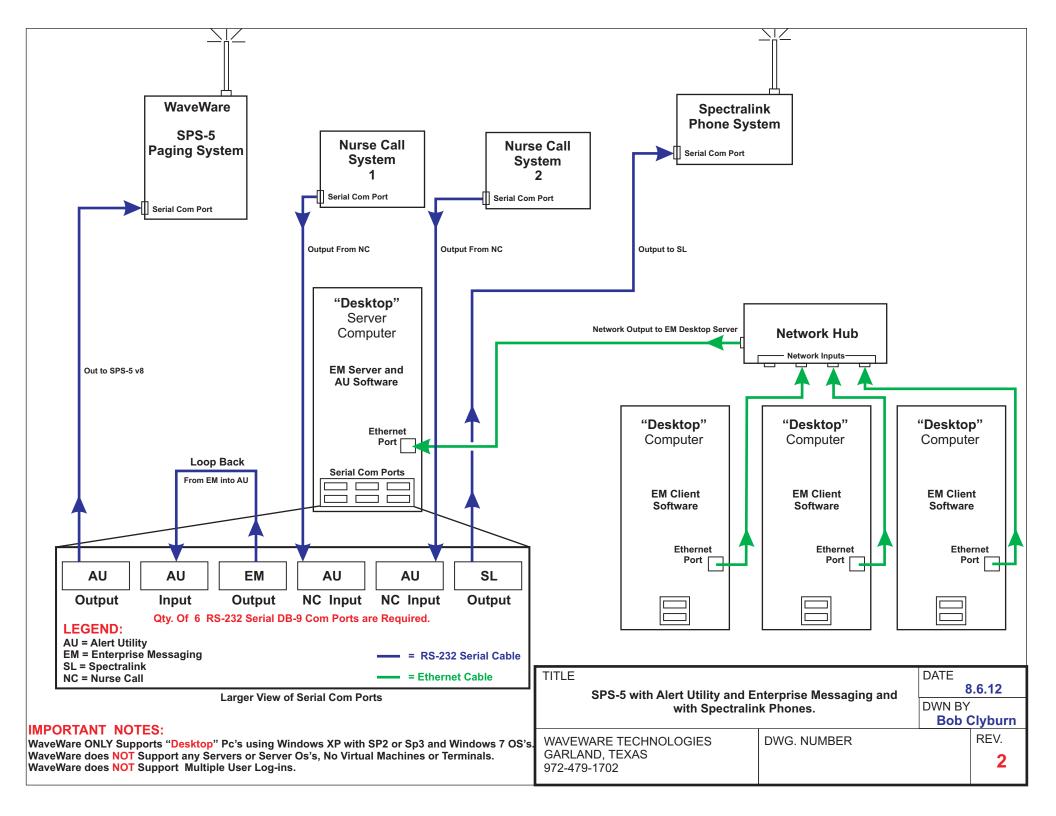

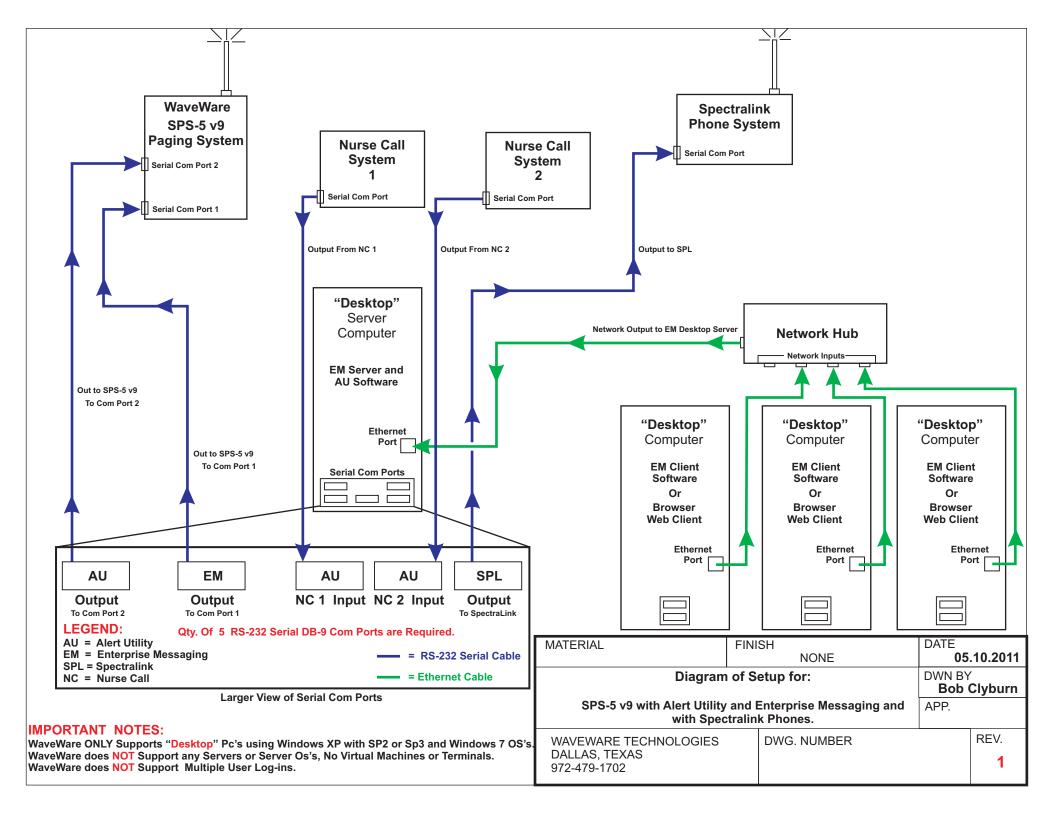